## **Abrufen der Bodenuntersuchungsergebnisse des eigenen Betriebs**

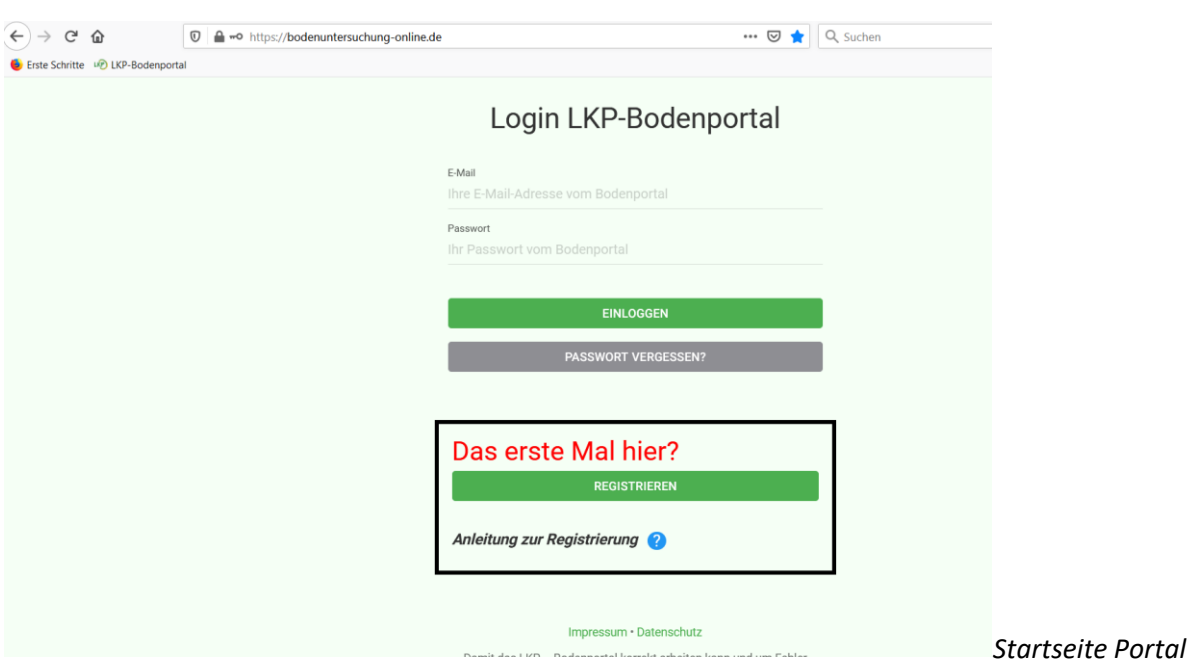

Öffnen Sie Ihren Chrome oder Firefox-Browser und gehen Sie auf die Seit[e www.boden-bayern.de](http://www.boden-bayern.de/)

**Haben Sie Ihre Zugangsdaten noch parat?** Dann loggen Sie sich mit Ihrer E-Mail-Adresse und Ihrem Passwort ein.

**Sie haben Ihr Passwort vergessen?** Kein Problem! Klicken Sie auf den grau hinterlegten Button "Passwort vergessen". Dort geben Sie die E-Mail-Adresse an, mit der Sie sich im Bodenportal registriert haben. Anschließend erhalten Sie eine E-Mail zugesendet, in der sich ein Link befindet. Mit dem Klick auf diesen Link landen Sie im Bodenportal und können ein neues Passwort vergeben. Anschließend können Sie sich mit Ihrer Mailadresse und dem neuen Passwort einloggen.

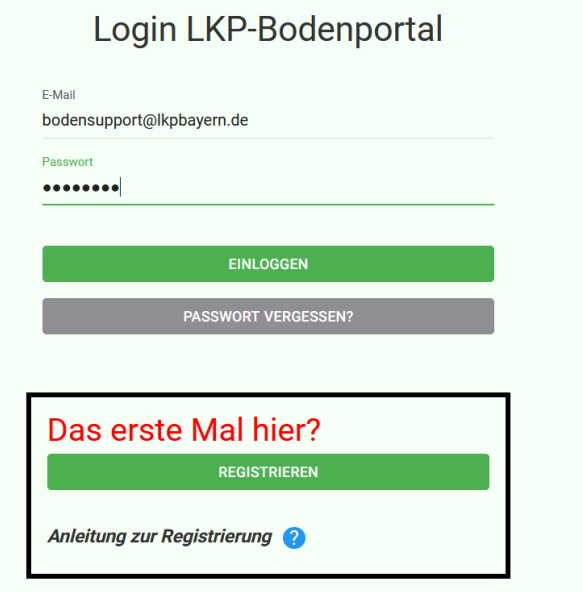

*Einloggen*

## **Startansicht Bodenportal:**

Überprüfen Sie, ob in dem grünen Kästchen links oben Ihre Betriebsdetails vorhanden sind (Name, Adresse, evtl. Telefonnummer)

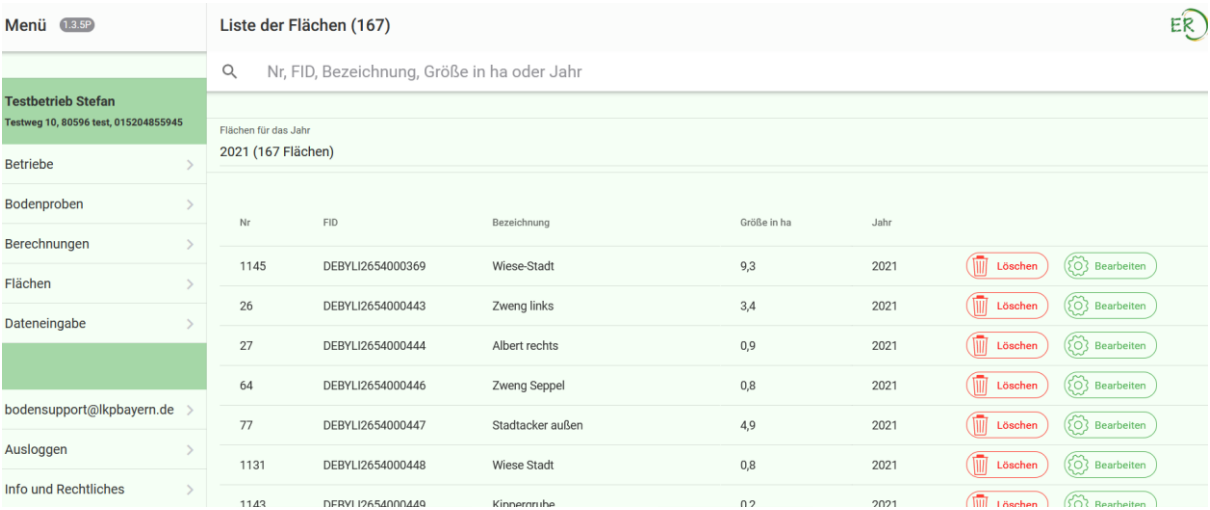

Um zu Ihren Bodenuntersuchungsergebnissen zu gelangen, klicken Sie im Menü auf der linken Seite auf **Bodenproben**.

Nun erhalten Sie die folgende Übersicht:

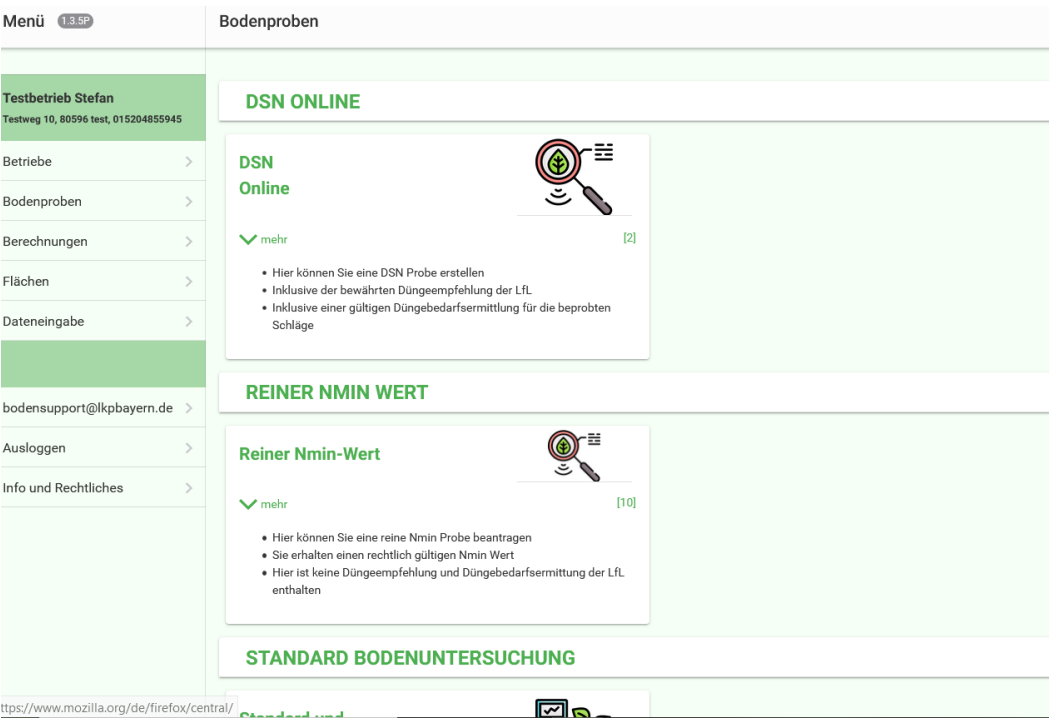

Je nachdem, welche Untersuchungsart Sie beauftragt haben und für welchen Auftrag Sie Ergebnisse erwarten, klicken Sie auf die weiße Oberfläche.

Nun haben Sie eine Übersicht über alle Aufträge dieser Untersuchungsart, die Sie im Portal beauftragt haben. Wenn bereits Untersuchungsergebnisse vorliegen, können Sie diese über den Button **Untersuchungsergebnisse** abrufen.

➔ **Wenn der Button Untersuchungsergebnisse noch nicht vorhanden ist, liegen noch keine Laborergebnisse vor!**

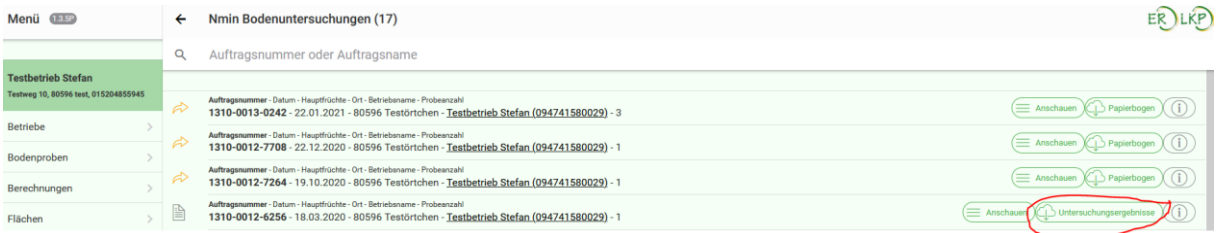

**Bei Standardproben und reinem Nmin-Wert öffnet sich ein pdf mit Ihren Ergebnissen.** 

**Bei DSN online öffnen Sie eine zip-Datei**, nach Klick auf **Öffnen mit Windows-Explorer** öffnet sich ein Ordner mit den Ergebnisdateien (eine pdf je Schlag bzw. Probe).

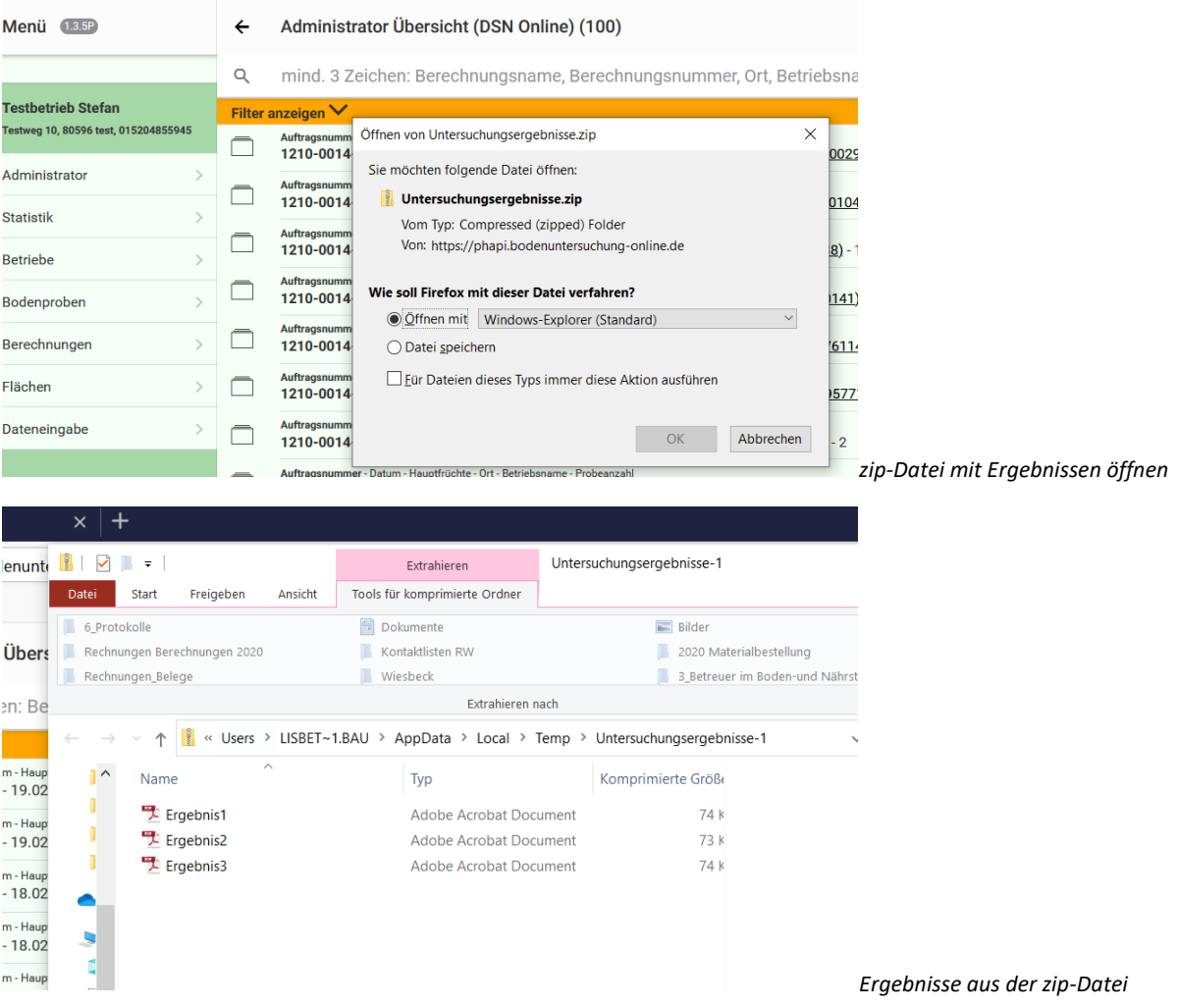

**Der Button Untersuchungsergebnisse ist vorhanden, aber Sie können Ihre Daten trotzdem nicht einsehen? Dann weiter auf der nächsten Seite!**

## **Wenn Sie Ihr Untersuchungsergebnis nicht öffnen können…:**

- ➔ Es kann vorkommen, dass sich das PDF mit Ihren Untersuchungsergebnissen nicht automatisch öffnet. In diesem Fall liegt dies an bestimmten Einstellungen in Ihrem Internetbrowser, was das Öffnen des PDFs blockiert. Normalerweise erhalten Sie dann eine Blockademeldung, die Ihnen oben am Bildschirm angezeigt wird. Dort können Sie auswählen, dass Sie das PDF trotzdem öffnen möchten.
- → DSN-Proben: Die zip-Datei wird nach dem Herunterladen je nach den Einstellungen Ihres Internetbrowsers evtl. automatisch auf Ihrem Computer gespeichert. Sie finden diese Datei entweder in Ihrem Ordner "Downloads" auf Ihrem PC oder mit dem Klick auf folgende Schaltfläche in Ihrem Internetbrowser:

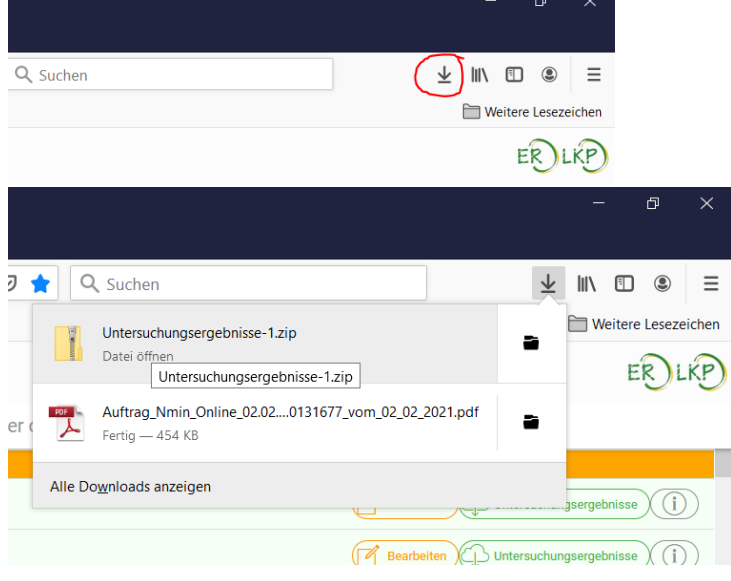

Sie kommen nicht weiter? Sprechen Sie mit einer Person, die mit Computern vertraut ist und die Ihnen bei Ihren Computereinstellungen weiterhelfen kann. Das können evtl. jüngere Verwandte sein oder diejenige Person, die den Computer eingerichtet hat.

Unsere Ringwarte kümmern sich um die Abwicklung der Bodenuntersuchung im Landkreis und sind **keine Ansprechpartner** bei technischen Problemen.

Übers Telefon ist eine Fehlerdiagnose schwierig.

Falls Sie trotzdem nicht weiterkommen, melden Sie sich direkt bei uns:

## **Unsere Hotline Düngeverordnung & Bodenproben: 01805 - 557463\***

\*14ct/Minute aus dem deutschen Netz Erreichbar von Mo-Fr von 08:00 - 12:00 Uhr und 13:00 - 17:00 Uhr